# **GET CONNECTED**

## Optimal Blue® Configuration Guide

### For Administrators

Last Revised Date: 03/16/2023

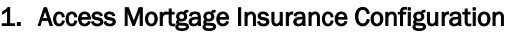

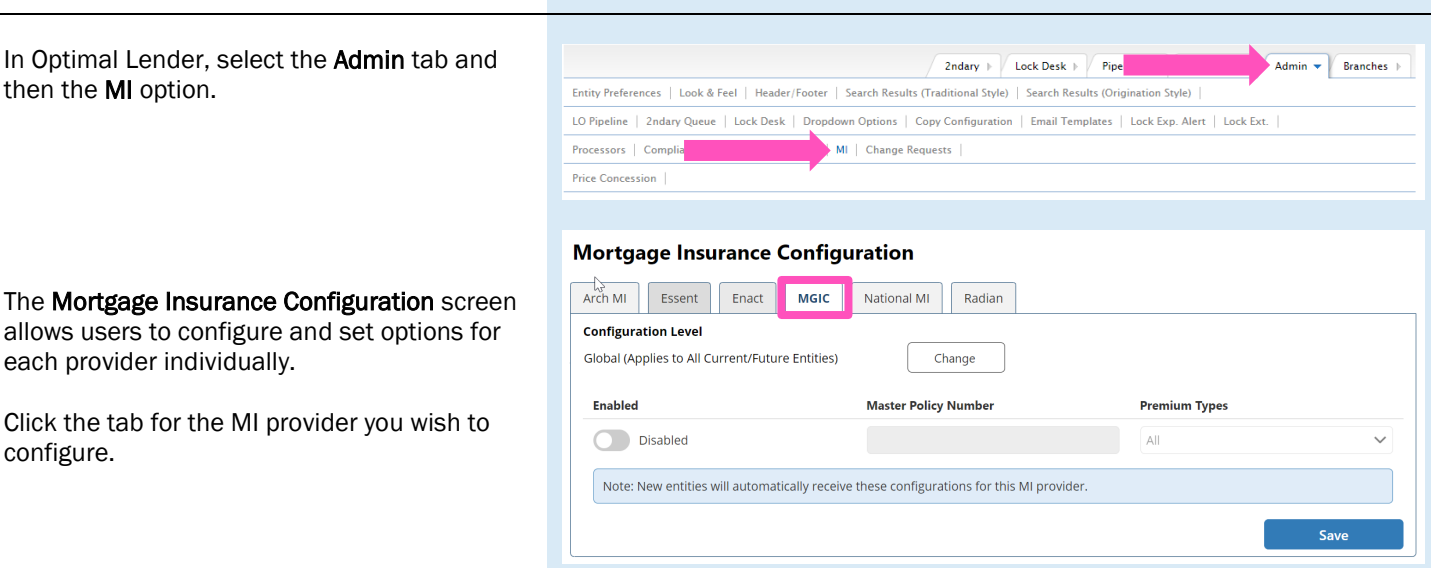

MGIC

#### 2. Enable Quoting

- a. Slide the Enabled button to the right to enable MGIC.
- b. In the Master Policy Number field, enter your MGIC Master Policy Number (MPN).
- c. Select the appropriate premium types you would like to support from the Premium Types list (Monthly, Split/Buydown, Single Premium or Lender Paid).
- d. Click the Save button.

Note - The MPN is required to enable mortgage insurance. If not entered, the configuration will be disabled when you select Save.

#### Mortgage Insurance Configuration

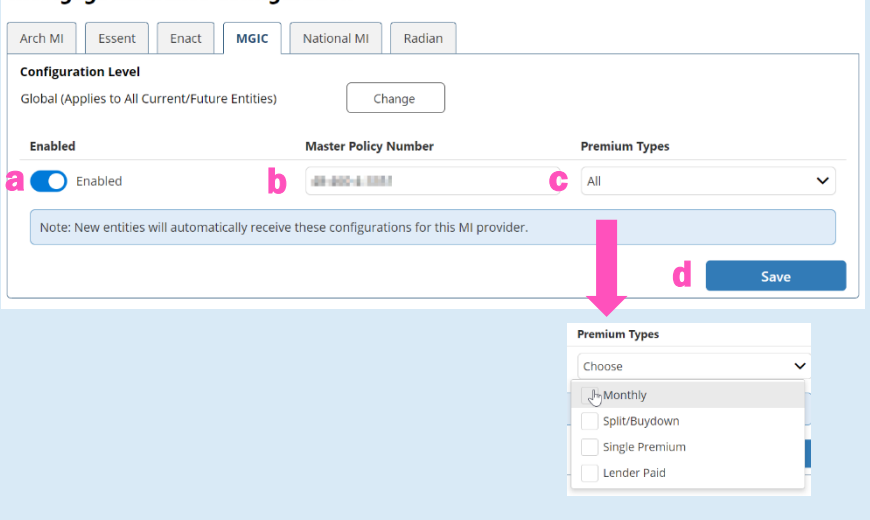

#### 3. Entity Level Configuration (Optional)

Note – MI configuration settings are applied to all entities by default. You can change the entity settings for each MI provider. When changing settings from Global to Configure by Entity, your global configuration will be copied over to each entity. Then, you can modify individual entities.

Click the Change button to access the provider's configuration options.

An MGIC specific configuration level screen will appear. Select the **Configure by Entity** option and click the Update Configuration Level button.

Easily search or filter for entities or settings with the options at the top of each column. For each entity, update the following fields as appropriate:

- a. Enable or disable each entity.
- b. Update the Master Policy Number for each entity.
- c. Select or deselect the Premium Types for each entity.
- d. Click the Save button.

#### **Mortgage Insurance Configuration**

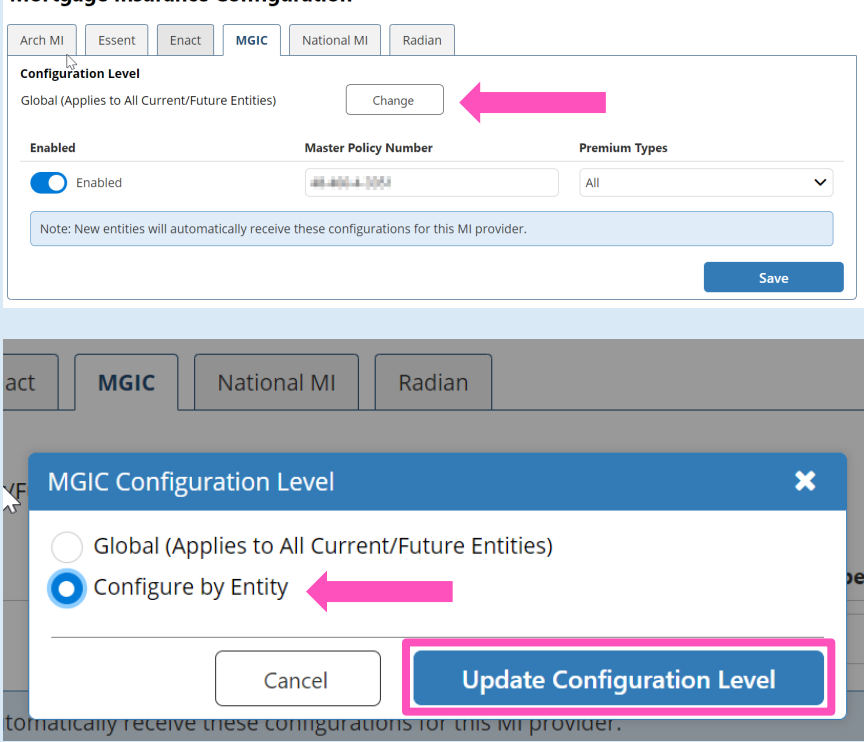

#### **Mortgage Insurance Configuration**

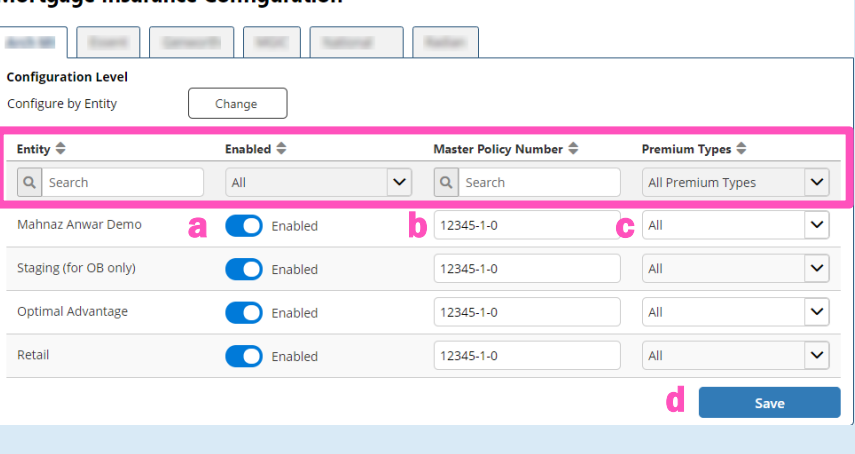

#### 4. Entity Type Configuration

Note – Mortgage insurance rate quotes may vary by origination channel type: lender, broker, or correspondent. This designation will be sent to the MI providers based on the Entity Type assigned to the business channel. Confirm you have assigned the Entity Type to your business channels appropriately.

The following **Entity Types** are mapped to the origination channels:

- Retail = Lender
- Wholesale = Broker
- Correspondent = Correspondent
- Non-delegated = Correspondent
- Mini-correspondent = Correspondent
- AOT = Correspondent
- Corporate = Lender
- Not Applicable/Test/Demo = Lender
- None Selected = Lender

Go to Configuration, select the business channel entity. Then select the Entity Preferences activity. Select the appropriate option from the **Entity Type** dropdown list and click Update to save the changes.

#### 5. Add MI to Search Results

Make sure to add the MI integration icon to the search results for Origination Style. For Traditional Style search results, the MI integration icon will display without additional configuration.

Select the Admin tab and then the MI option.

Make sure MI is in the Selected Fields section.

Click Update Fields.

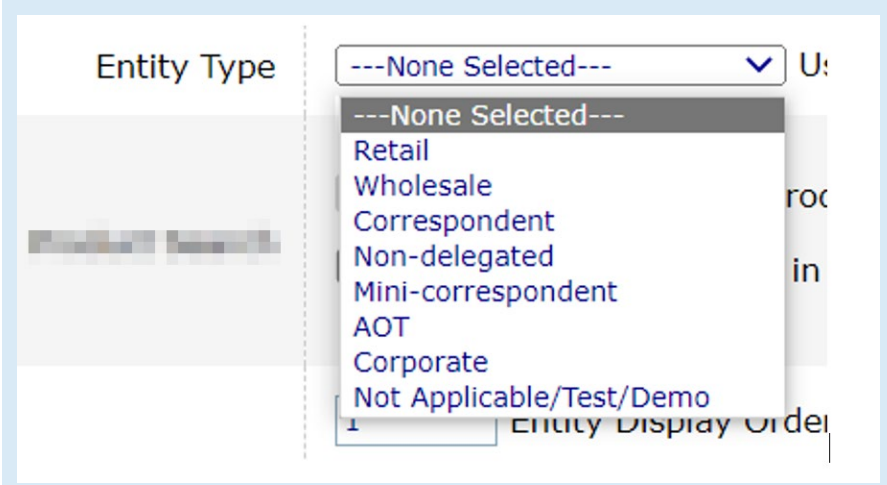

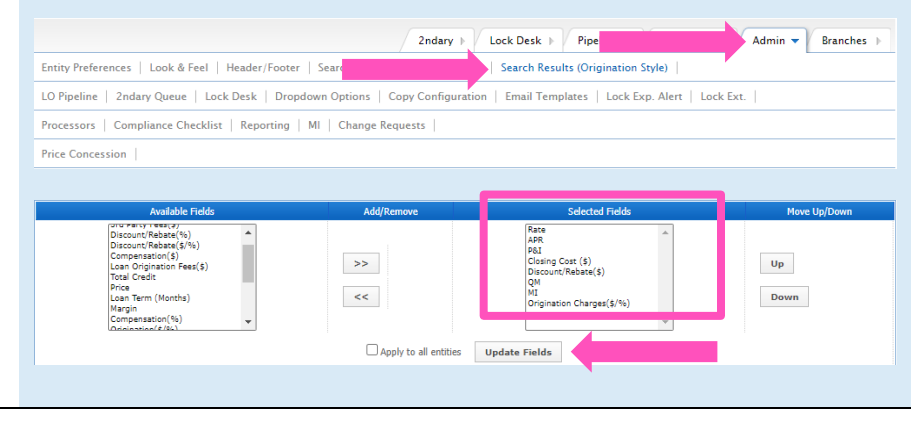